Be sure to read this.

## GW1500 Getting Started Guide

Thank you very much for purchasing the GW1500 (hereinafter abbreviated as the device).

The device is a gateway device that is used with the FUJITSU Managed Infrastructure Service FENICS II M2M service. The device cannot be used for any other purposes.

This manual explains points of which you should be aware before using the device and methods for installing and setting the device.

Be sure to read this manual before using the device.

September, 2014 First edition

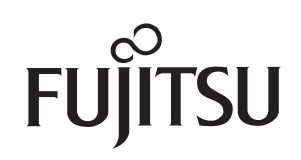

This manual uses recycled paper.

This document includes specified technology pursuant to the "Foreign Exchange and Foreign Trade Control Act".

Therefore, permission pursuant to the same Act is required when you export this document or provide it to a non-resident.

Screen images are used in accordance with Microsoft Corporation's guidelines.

Copyright PFU LIMITED 2014

## **Contents**

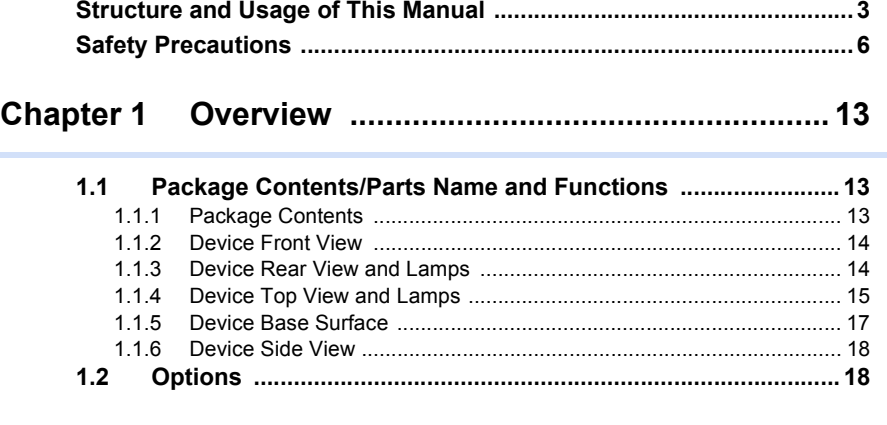

#### **[Chapter 2 Device Installation ....................................... 21](#page-20-0)**

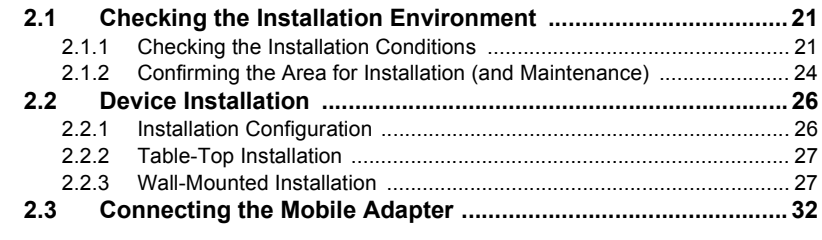

#### **[Chapter 3 Device Settings ............................................ 34](#page-33-0)**

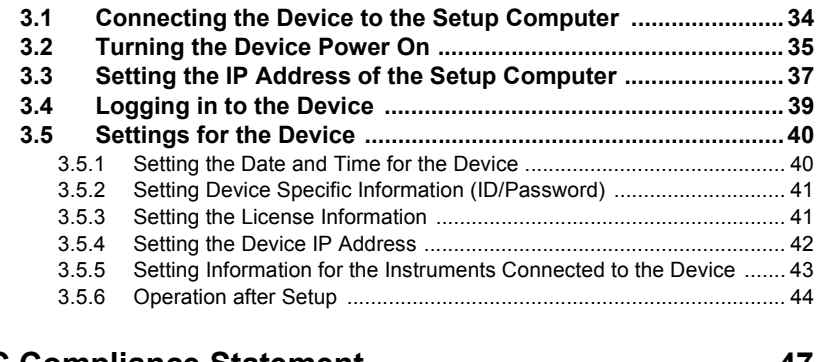

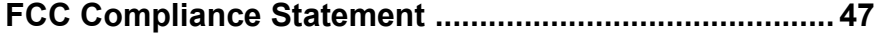

## <span id="page-2-0"></span>**Structure and Usage of This Manual**

The following explains items you should know to help you use this manual efficiently.

### **Manual System**

The following manuals are provided with the device.

Read them to match your purpose.

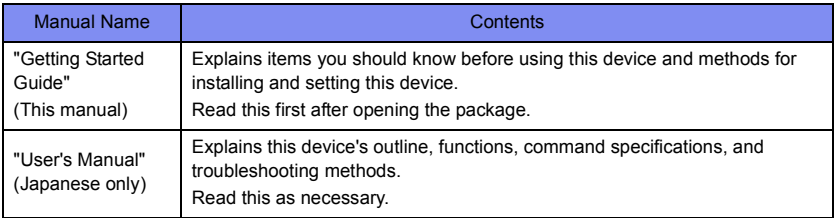

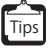

[The PDF viewing software Adobe Reader is required for viewing the PDF](***NO TRANS***)  manual.

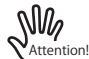

Before using this device, thoroughly read the manual and operate the device properly. Also, be sure to keep the manual safe.

### **Audience and Prerequisite Knowledge**

This manual is intended for those who will utilize this device and complete installation and adjustment of settings. The following knowledge is required for using this manual:

- Basic knowledge and operation method of the operating system in your environment
- Basic knowledge related to the network

#### **Structure of This Manual**

The following indicates this manual's structure:

- [Chapter 1 Overview](#page-12-3)

Describes the contents of the packaging, the names and functions of each section, and options for this device.

- [Chapter 2 Device Installation](#page-20-3)

Describes the process and conditions for installing this device.

- [Chapter 3 Device Settings](#page-33-2)

Describes the method for setting this device.

### **Marks Used in This Manual**

The marks used in this manual indicate the following contents.

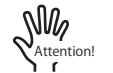

Indicates things that you should be careful of and things that you must not do. Be sure to read them.

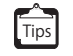

Describes additional information related to this device. Read this as necessary.

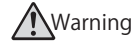

Indicates warnings related to product liability act (PL). Be sure to obey these Warning when using this device.

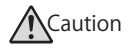

Indicates cautionary information related to product liability act (PL). Be sure to obey these when using this device.

#### **Product Name Abbreviations**

The product names used in this manual are abbreviated as follows.

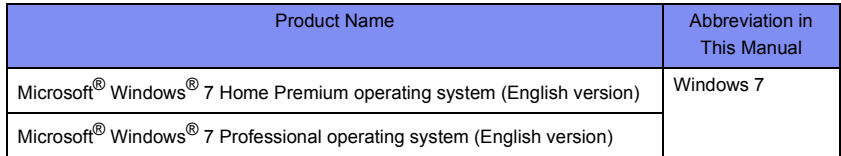

#### **Trademarks in This Manual**

Microsoft and Windows are registered trademarks of Microsoft Corporation in the United States and/or other countries.

Adobe and Reader are either registered trademarks or trademarks of Adobe Systems Incorporated in the United States and/or other countries.

Linux is a registered trademark of Linus Torvalds in Japan and/or other countries.

Oracle and Java are registered trademarks of Oracle and/or its affiliates.

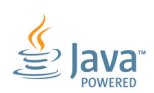

UNIX is a registered trademark of The Open Group in the United States and other countries.

Other company names or product names described in this manual are trademarks and/or registered trademarks of each company.

The ® and ™ symbols are not always indicated with system names or product names described in this manual.

## <span id="page-5-1"></span><span id="page-5-0"></span>**Safety Precautions**

### **Warning Signs**

This manual contains important information about the safe use of this device.

To prevent injury to the user or others, and to prevent property damage, be sure that you understand the following safety precautions and symbols before using this device.

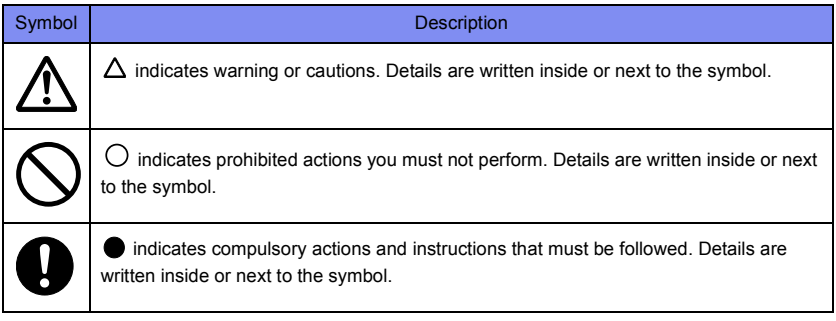

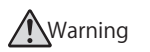

Be sure to follow these instructions in order to use the device safely. This symbol indicates the possibility of a serious or fatal injury if the device is not used properly.

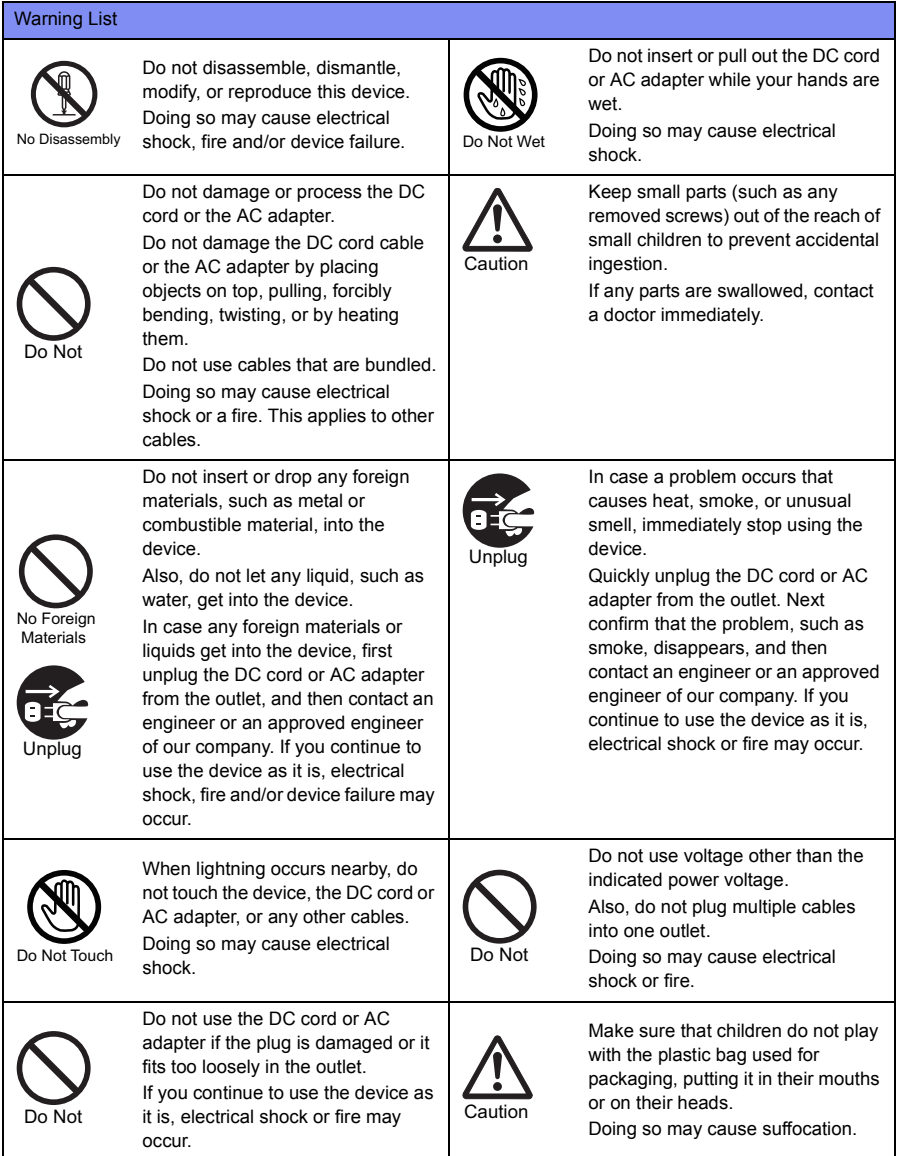

#### Warning List

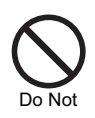

Never insert anything into an interface connector except for a connector of the compliant circuit. Damage and/or device failure, or Do Not Burnage and of device land, or Do Not Do Not

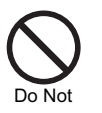

Do not use a cleaning spray (includes flammable materials) for cleaning. Doing so may cause fire or device failure.

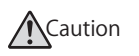

This symbol indicates the possibility of minor or moderate personal injury. They also indicate improper usage may damage the device or instruments connected to the device.

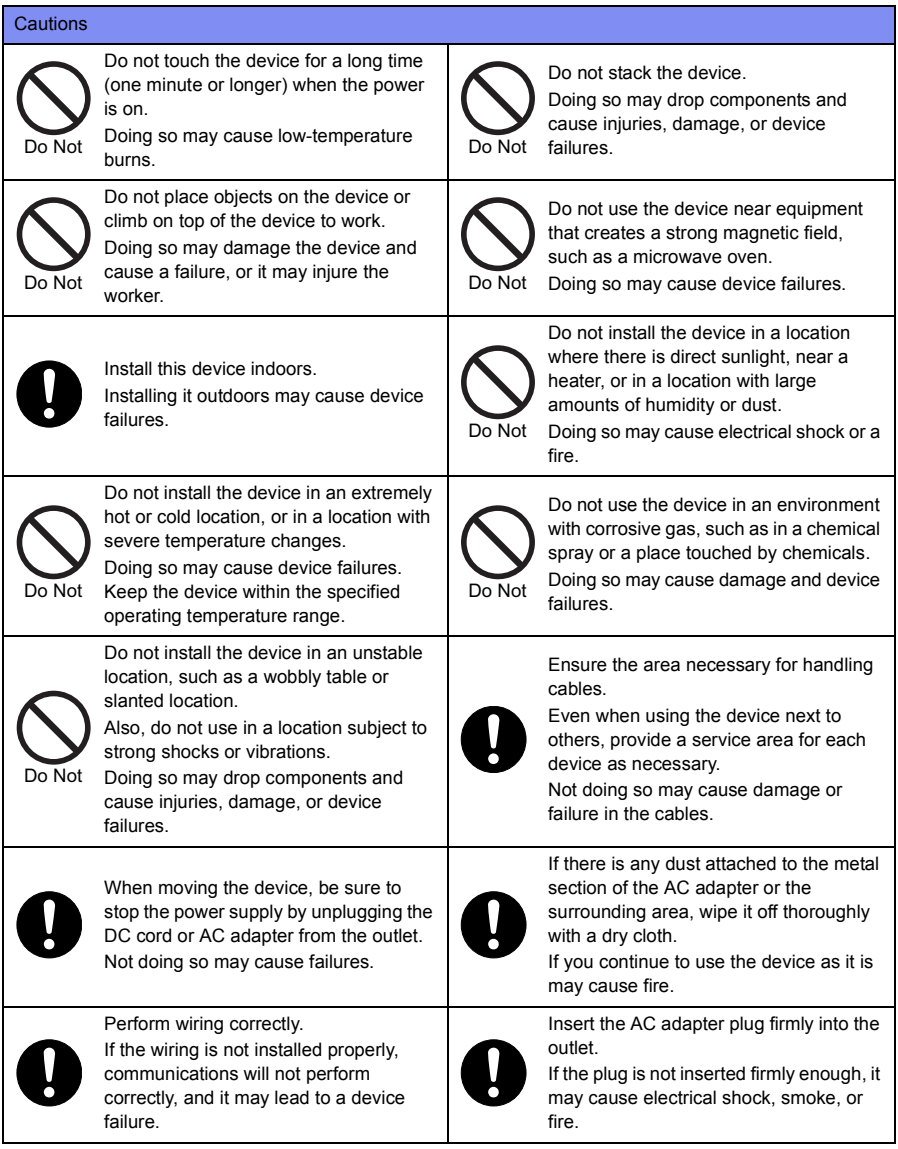

#### **Cautions**

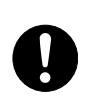

Hold the plug when unplugging the AC adapter from the outlet. Not doing so may damage the plug,

causing electrical shock or a fire.

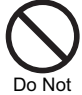

Do not use the device near a radio or a television receiver.

A radio or a television receiver may get Do Not interference. 
and Do Not

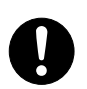

Use the included DC cord or the optional AC adapter. Using other products may cause electrical shock, fire, and/or device

failure.

While the device is in use, do not cover it or wrap it in a cloth. Doing so may cause heat to accumulate, Do Not resulting in a fire.

### **Cautions Related to Maintenance**

- Never perform repairs by yourself. If this device malfunctions, contact one of our company's technicians or a technician approved by our company.
- Do not disassemble or modify this device by yourself. High voltage and high temperature parts are inside this device and it is dangerous to touch them.

#### **Cautions for Use**

- The period for which this device can be stably used is approximately five years, when it is used at a temperature in the range of guaranteed operation.
- Use the provided manual, device unit, and software at your own liability.
- Our company is not responsible or liable for any loss, including loss of data, caused by the use of this device. Furthermore, the scope of the warranty for damages of this device shall not exceed the amount of money paid for the purchase of this device under any circumstances. We ask for your understanding.
- Using the software provided in this device or the update software provided by our company for this device for any purpose other than to use in this device, or performing any modification or disassembly of this device, with the exception of that agreed upon in the content of "Licensing" in "FUJITSU Managed Infrastructure Service FENICS II M2M-GW Getting Started Guide (Japanese version)", is absolutely not permitted.

#### **Green Products**

This product is an environmentally-friendly "Green Product". It passed our company's strict environmental evaluation standards and has a low impact on the environment.

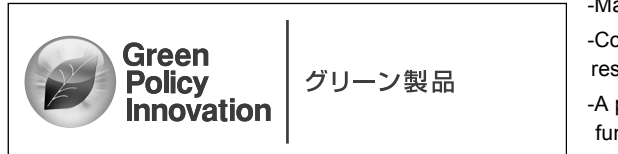

-Main features -Compact size/fewer resources used -A power-saving function -High recycling rate

This mark indicates that this is a Green Product that complies with Fujitsu Limited's Green Product evaluation standards. For details of Fujitsu's environmental activities, see the following page (environmental activities) on Fujitsu's home page:

<http://www.fujitsu.com/global/about/environment/>

### **High Safety**

This product has been designed and manufactured on the assumption that it will be used in office, personal, domestic, regular industrial, and general purpose applications. It has not been designed and manufactured for use in applications that pose a direct danger to life and health when a high degree of safety is required (referred to in this manual as "high-safety applications"), such as in the control of nuclear reactions at nuclear power facilities, automatic flight control of aircraft, air traffic control, operation control in masstransport systems, medical equipment for sustaining life, and missile firing control in weapons systems, and when provisionally the safety in question is not ensured. The user should use this product while providing measures for ensuring safety in such high-safety applications. If using it for a high safety application, consult with our company's sales department.

### **Voluntary Interference Control**

This device is a Class B IT device. This device is intended to be used in a home environment. If this device is used near a radio or television receiver, it may cause interference.

Handle this device correctly in accordance with the "Getting Started Guide" and "User's Manual" VCCI-B

### **Pickup and Recycling for Used Business Products**

Our "Business IT Product Recycling Service" collects, recycles, and effectively uses resources from our company's products that are disposed of by our corporate customers (for a fee).

For details about disposing of this product, refer to "FUJITSU Managed Infrastructure Service FENICS II M2M-GW Getting Started Guide (Japanese version)".

### **High Frequency Current Rating**

This product complies with the high frequency current rating JIS C 61000-3-2.

### **Cautions for Handling**

Be careful of the following items when handling this device.

- Manage and keep the configuration definition information for this device yourself after completing settings. If a malfunction occurs and our company performs the recovery, we will use the configuration definition information you have managed and kept. If you cannot provide this configuration definition information, the recovery may take some time. Back up this configuration definition information as appropriate and always manage and keep the latest version.
- This device is embedded with a circuit to protect against lightning and static electricity. Therefore, if lightning or static electricity enters the device, you may not be able to use some functions. In this case, turn off the device and on again to restore it to normal. If you cannot use some functions even after turning the power off and back on, or the power does not turn on, it is possible that the protective circuit was not able to fully protect the device and the device was damaged . In such a case, contact one of our company's technicians or technicians approved by our company.
- Never turn off the power or reset the device while the basic software is being updated. The device will not be able to start up if the power is turned off or the device is reset during an update.
- In the event this device fails and must be replaced with a repaired product, the basic software version of the repaired product may be different from the basic software version at the time of the failure. For a smooth recovery, we recommend making a note of the current basic software version.

You can confirm the basic software version using the show version command.

- Before exporting the device or optional AC adapter (Inlet type) to Europe, you must attach to the device or optional AC adapter (Inlet type) the importer's label (for details, refer to ["1.1.5 Device Base Surface" on page 17](#page-16-1)) that contains information on the legal entity of the importer or its agent.

# <span id="page-12-0"></span>**Chapter 1 Overview**

<span id="page-12-3"></span>This chapter describes the contents of the package, parts name and functions, and options for the device.

## <span id="page-12-1"></span>**1.1 Package Contents/Parts Name and Functions**

Check the contents of the package before using the device.

### <span id="page-12-2"></span>**1.1.1 Package Contents**

The following items are included with the device. Check that no parts are missing.

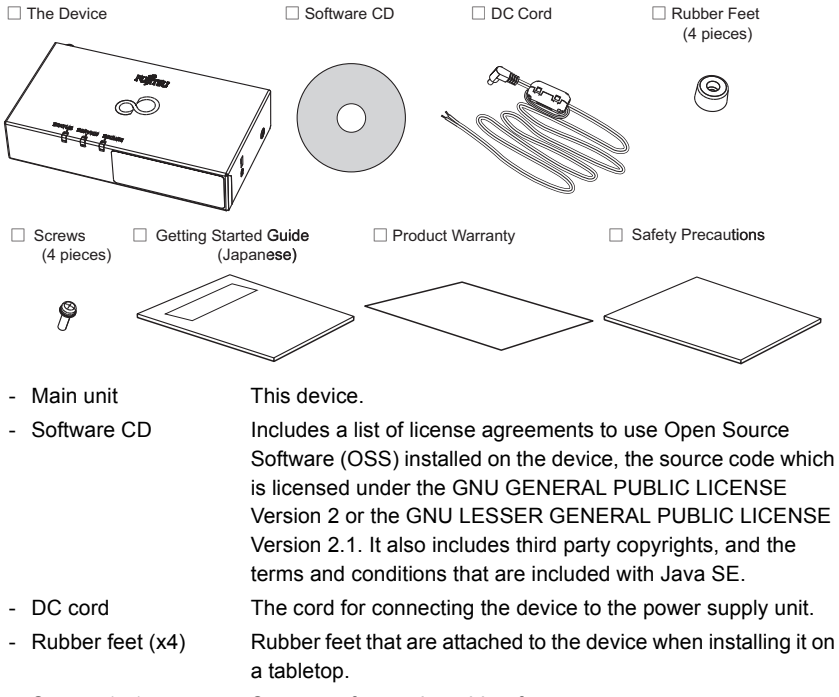

- Screws (x4) Screws to fasten the rubber feet.
- Getting Started Guide This manual.
- 
- Product Warranty The warranty for this device.
- 

- Safety Precautions This manual contains important information about the safe use of the device.

#### <span id="page-13-0"></span>**1.1.2 Device Front View**

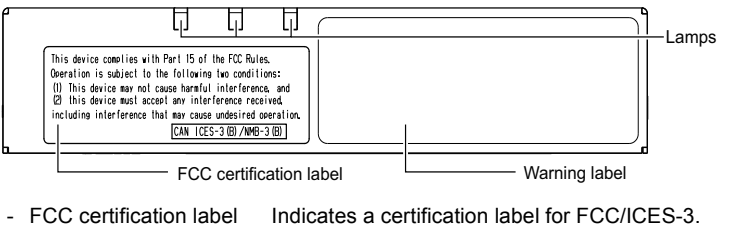

- Warning label Indicates precautions for using this device.
- 
- Lamps For details, refer to "1.1.4 Device Top View and Lamps" on [page 15.](#page-14-0)

#### <span id="page-13-1"></span>**1.1.3 Device Rear View and Lamps**

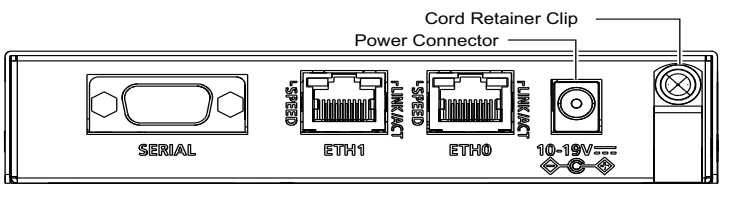

- SERIAL (RS-232C, D-sub 9 pins) A port used to connect to the serial device. It operates as a DCE.

- ETH1 (10/100BASE-TX) A port used to connect to the IP device. It operates as an MDI-X. Supports Auto MDI/MDI-X. - ETH0 (10/100BASE-TX) Used as a center-side port. It operates as an MDI.

- Supports Auto MDI/MDI-X.
- Power connector Connects with the included DC cord or AC adapter (option).
- Cord retainer clip Nylon clips to fasten the included DC cord or AC adapter (option) to the device.

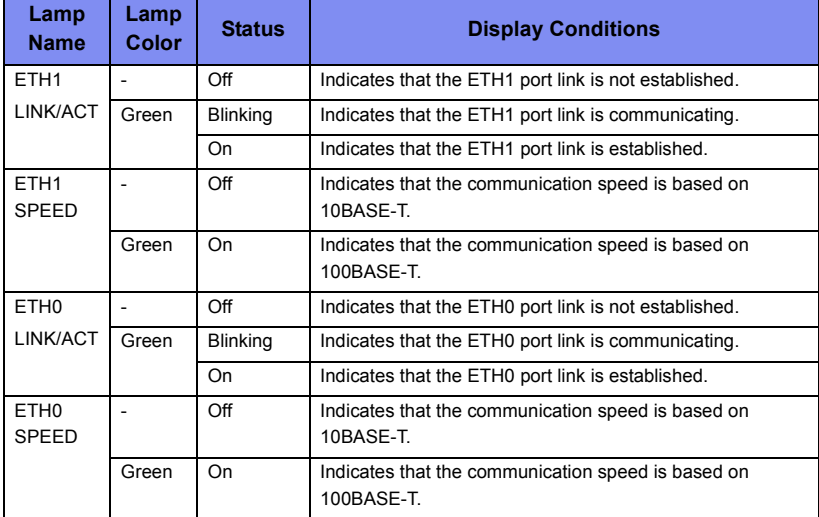

Details on the lamps are shown below.

#### <span id="page-14-0"></span>**1.1.4 Device Top View and Lamps**

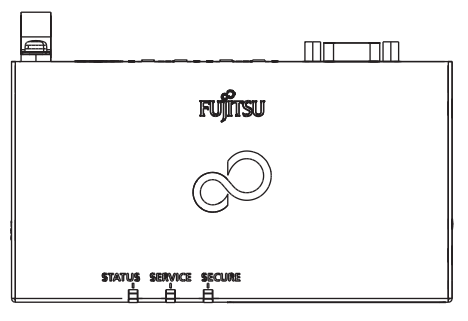

- STATUS lamp Device status can be checked (powered off/starting up/ operating normally).
- SERVICE lamp Connection status with the center can be checked.
- SECURE lamp SSL-VPN can be checked whether or not communication is established.

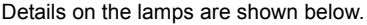

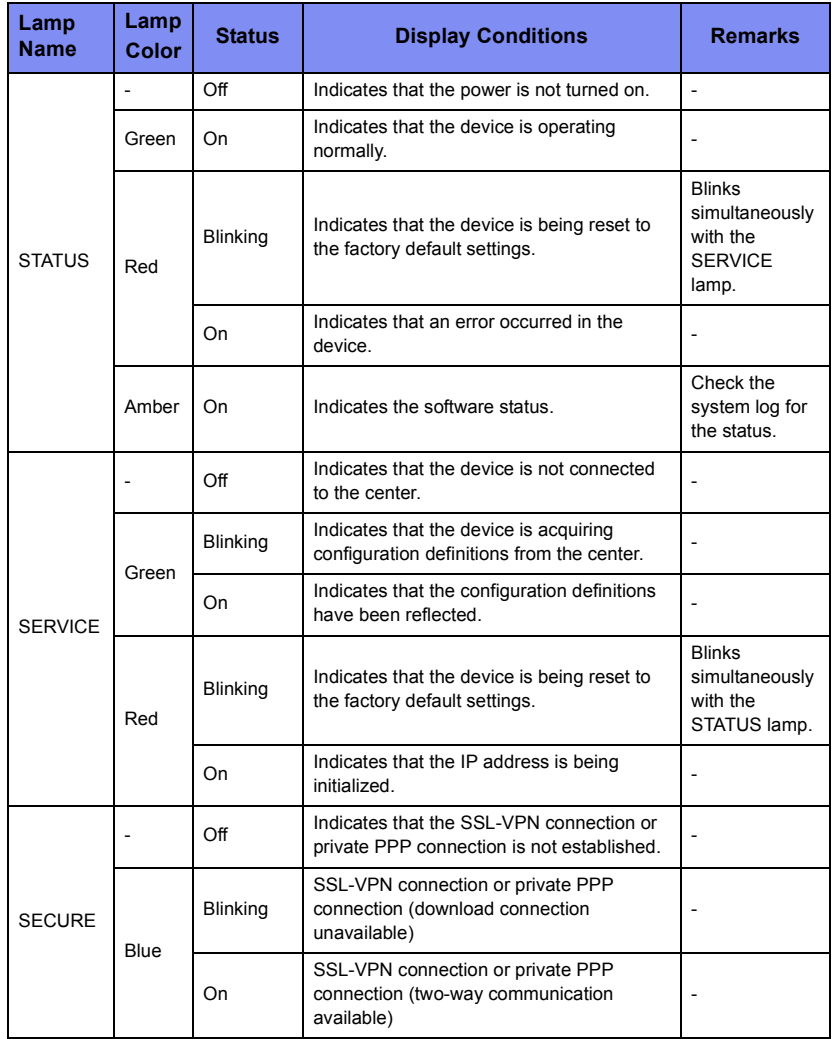

NM Attention!

> The STATUS lamp and the SERVICE lamp turn on to red or amber immediately after the device is activated, but this is not a malfunction. The STATUS lamp blinks green and then turned on. This indicates that the device is activated properly. If the STATUS lamp does not change to green after five minutes, there

<span id="page-16-1"></span>may be a device error. Please contact an engineer or an approved engineer of our company.

### <span id="page-16-0"></span>**1.1.5 Device Base Surface**

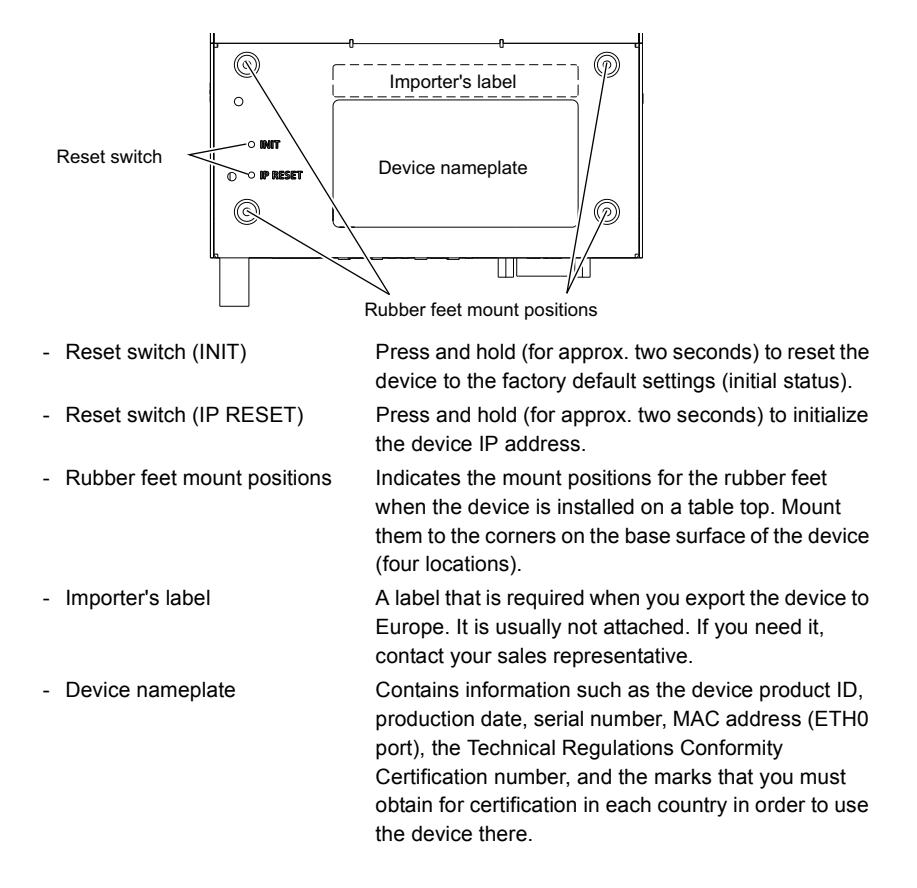

## <span id="page-17-0"></span>**1.1.6 Device Side View**

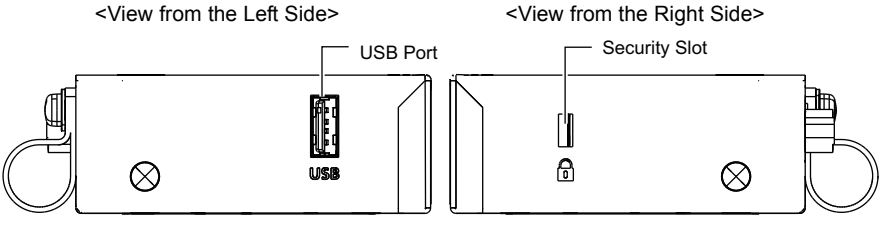

- USB port (USB 2.0 standard) Used to connect the optional mobile adapter. Mobile adapters are used to enable the GSM or 3G wireless communication between the device and the center.
- Security slot (V1.2 compatible) Used to connect a commercially available anti-theft wire. The security slot supports the Kensington Microsaver security system.Purchase the following anti-theft cable. Other similar cables may not attach properly.

Product name: Sanwa Supply - Notebook Computer Security Kit

Product number: SL-38 (1705943)

## <span id="page-17-1"></span>**1.2 Options**

Options are listed below.

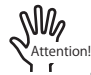

- Be sure to use dedicated optional products.
- Before using an option, be sure to read the documents that are included with the option, such as the "User's Manual" or "Read This First".
- The magnet sheet (GW2HWMG01) and the mobile adapter mounting bracket (GW2HWMK02) cannot be used together.

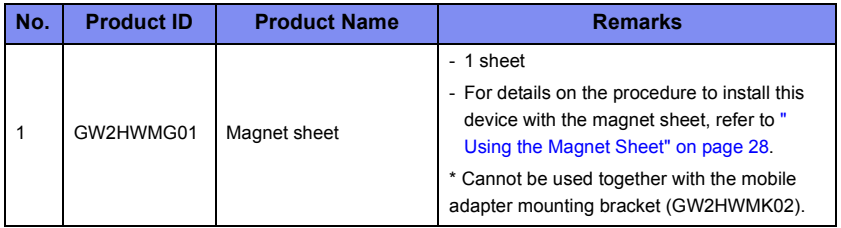

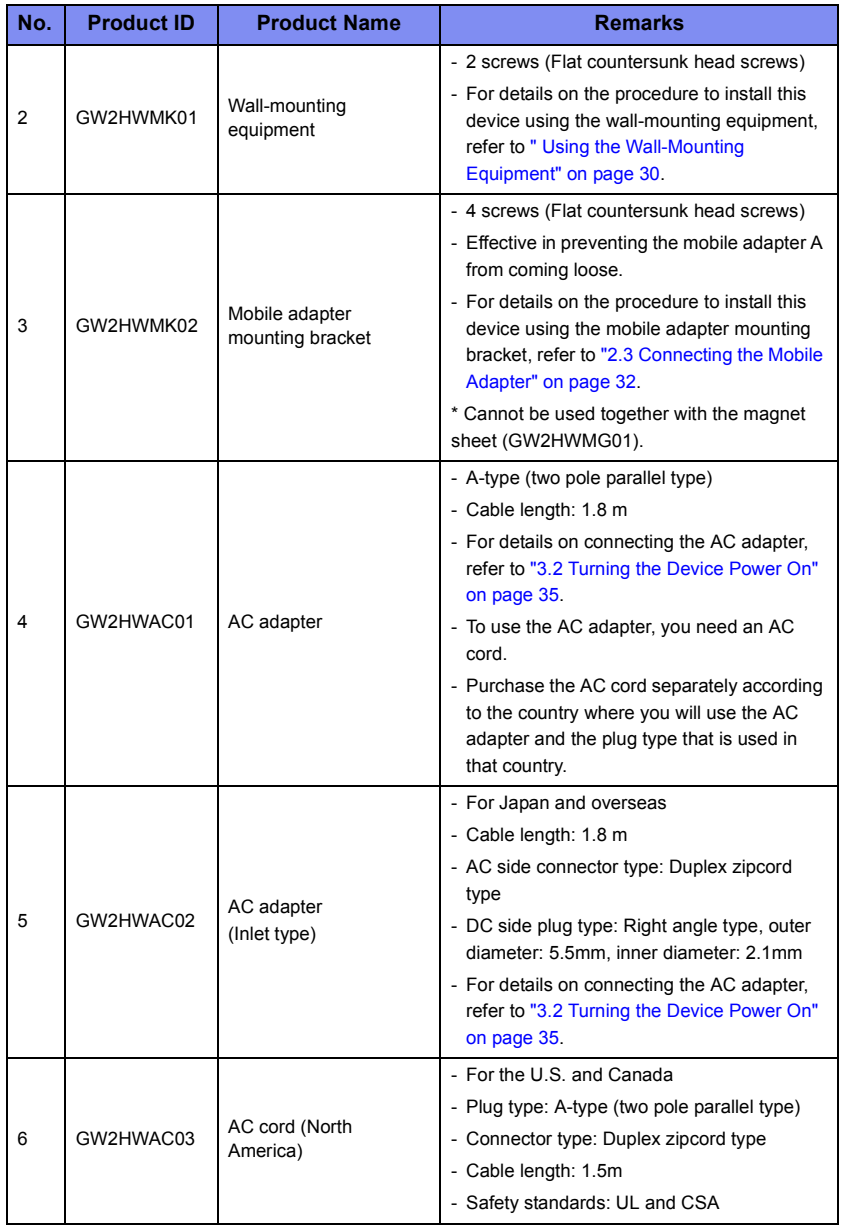

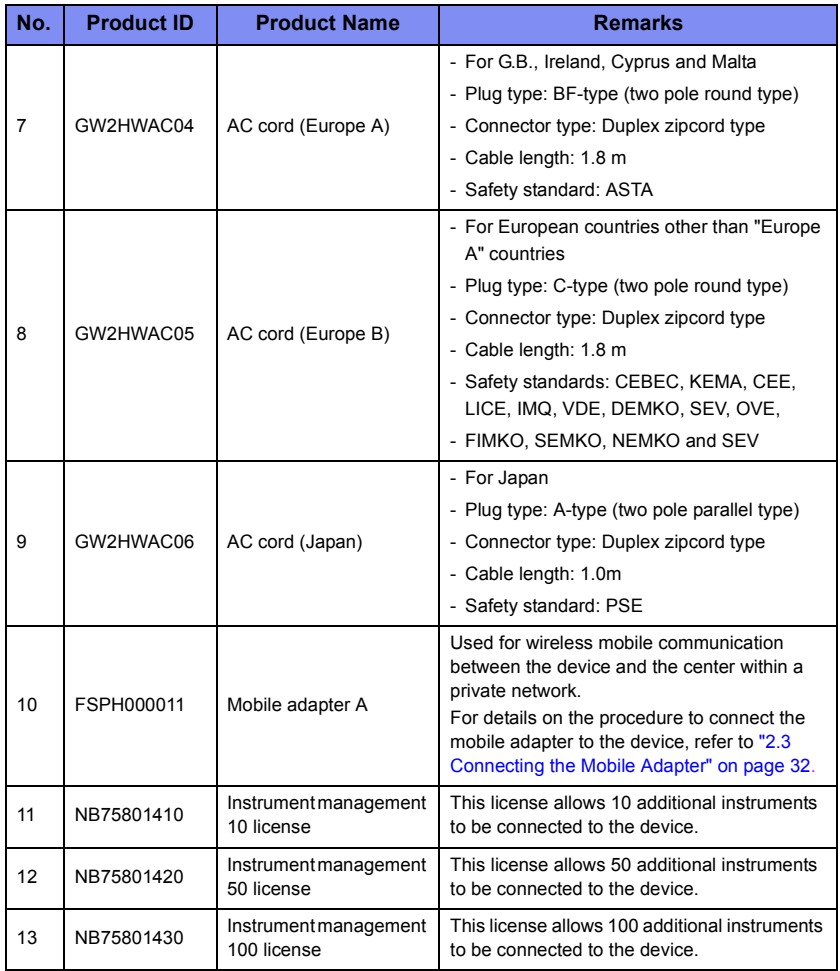

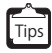

- In the initial state, up to 10 instruments can be connected to the device. If you want to increase the number of connected instruments, you need to purchase an optional instrument management licenses. There are three types of instrument management licenses. You can combine them depending on the number of instrument as needed.

20 instruments: Device license (10) + Instrument management 10 license 60 instruments: Device license (10) + Instrument management 50 license

- Up to 110 instruments can be connected. Instrument information for the maximum of 110 can be monitored, but the number of instruments that can be simultaneously connected depends on the amount of communication with the center.

## <span id="page-20-0"></span>**Chapter 2 Device Installation**

<span id="page-20-3"></span>This chapter describes the installation process and conditions for installing this device.

## <span id="page-20-1"></span>**2.1 Checking the Installation Environment**

Check the following points before installation:

- All package contents listed in ["1.1.1 Package Contents" on page 13](#page-12-2) in this manual are included with the device.
- The cable that is connected to each interface connector should be compatible with the connecting interfaces.

**Warning-**

Never insert anything into an interface connector except for a connector of the compliant circuit. Damage and/or device failure, or electrical shock may occur.

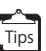

For details on the package contents, refer to ["1.1.1 Package Contents" on](#page-12-2)  [page 13](#page-12-2).

### <span id="page-20-2"></span>**2.1.1 Checking the Installation Conditions**

Ensure the following environment to install the device.

Caution

Follow the conditional rules below to install the device. Using the device in an environment other than these conditions may cause failures.

#### **Power Supply Conditions**

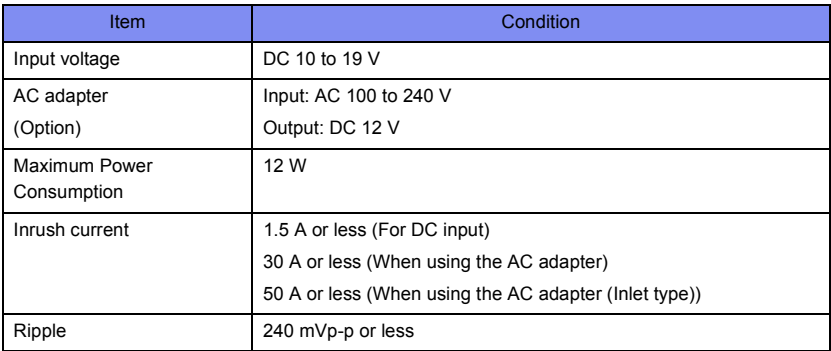

Use the device under the following electrical conditions.

\* If the power input experiences an instantaneous interruption, this device restarts.

#### **Absolute Maximum Ratings**

The absolute maximum ratings are as follows.

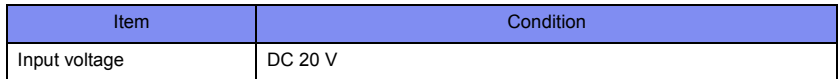

#### **Usage Environment**

Use the device in the following environment.

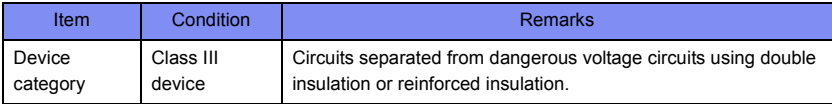

#### **Temperature and Humidity Conditions**

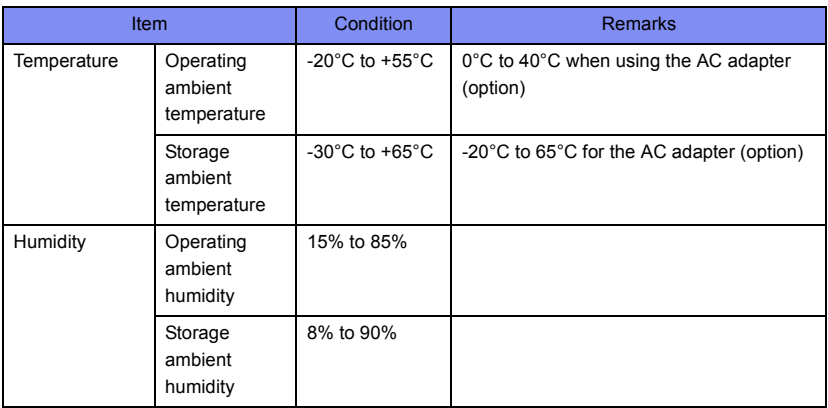

Conditions for temperature and humidity are as follows.

#### **Installation Conditions**

Use the device with the following installation conditions

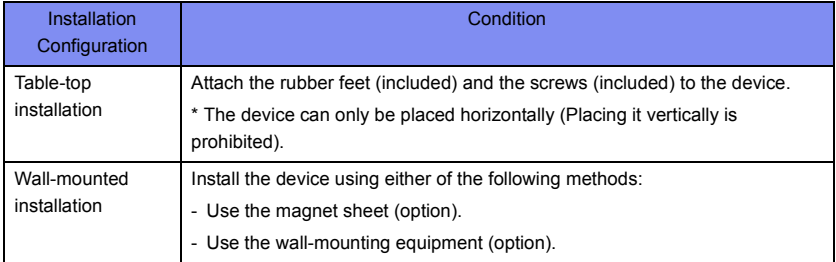

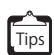

Be sure to use dedicated optional products.

For details on the options, refer to ["1.2 Options" on page 18.](#page-17-1)

#### **Checklist**

Use the following checklist to confirm that the conditions are met.

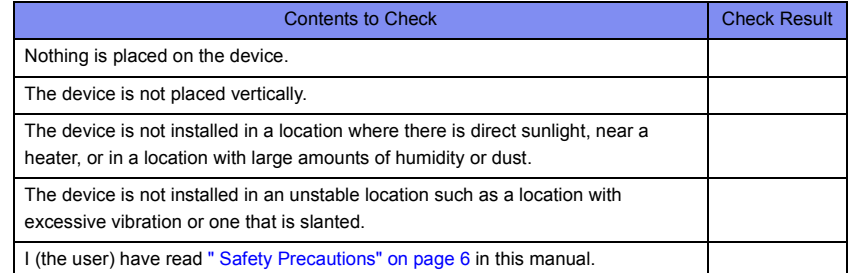

### <span id="page-23-0"></span>**2.1.2 Confirming the Area for Installation (and Maintenance)**

Ensure that you have enough area to perform installation or maintenance for the device as follows:

- Front: Ensure that there is enough area to allow you to confirm the status of the lamps and to install the device.
- Rear: Ensure that there is enough area to allow you to insert and remove connectors.
- **<Table-Top Installation> Without a Mobile Adapter**

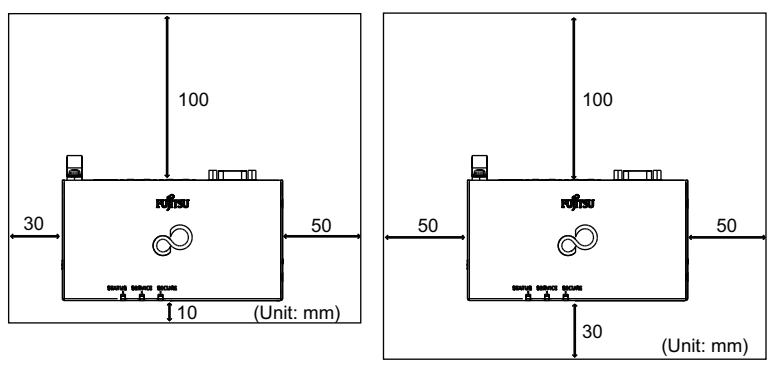

Installation Area **Maintenance** Area

**- <Table-Top Installation> With a Mobile Adapter**

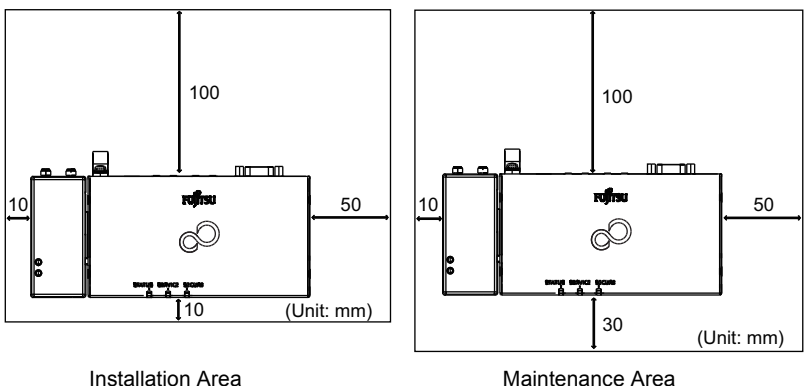

**- <Wall-Mounted Installation: When Using the Magnet Sheet>**

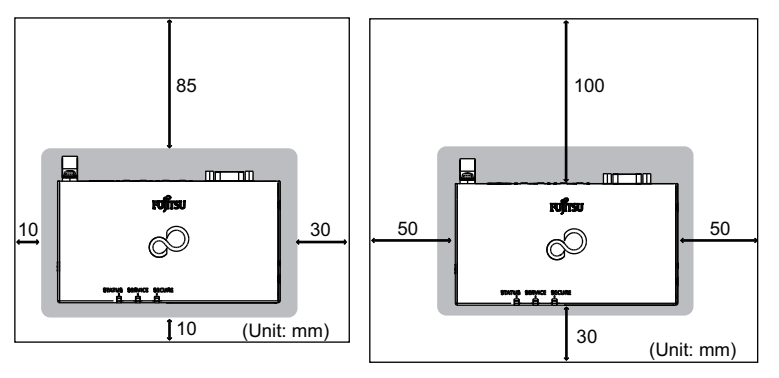

Installation Area **Maintenance** Area

**- <Wall-Mounted Installation: When Using the Wall-Mounting Equipment> Without a Mobile Adapter**

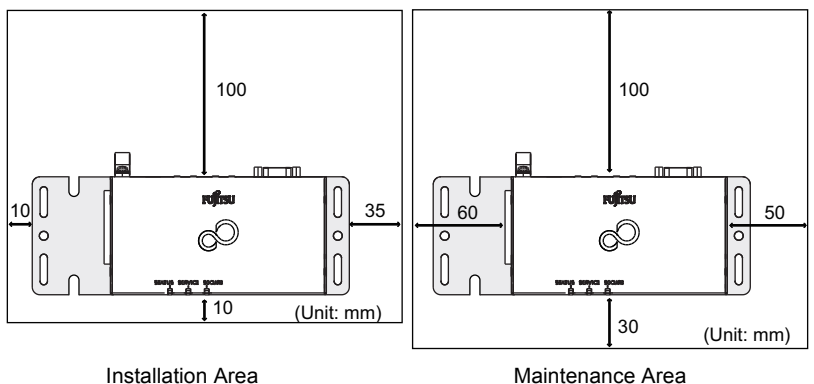

#### **- <Wall-Mounted Installation: When Using the Wall-Mounting Equipment> With a Mobile Adapter**

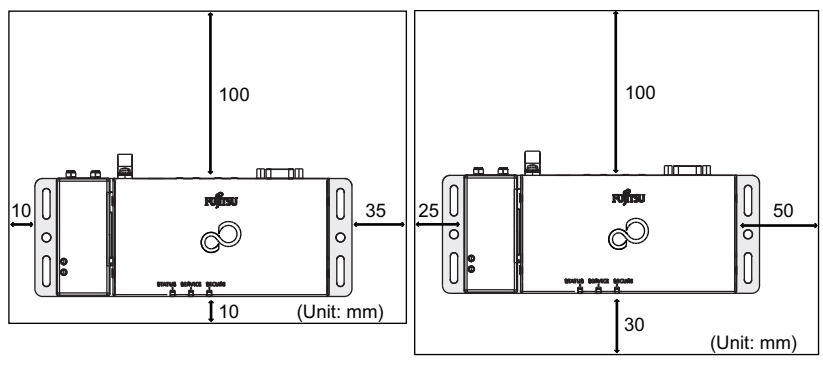

Installation Area Maintenance Area

## <span id="page-25-0"></span>**2.2 Device Installation**

The method for installing the device is described as follows.

Before installation, make sure that the device power is off and confirm the installation environment.

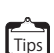

- When the power is off, the STATUS lamp on the front of the device is off.

- For details on the installation environment, refer to ["2.1 Checking the](#page-20-1)  [Installation Environment" on page 21](#page-20-1).

### <span id="page-25-1"></span>**2.2.1 Installation Configuration**

The device can be installed in the table-top or wall-mounted configurations.

### <span id="page-26-0"></span>**2.2.2 Table-Top Installation**

The device can be placed on a flat table.

Prepare the rubber feet (x4) and screws (x4) that are included.

Caution

- Do not place the device vertically. Doing so may fall components and cause injuries, damage, or device failures.
- Do not install other devices on top of this device. The device may become hot, resulting in failures or affecting the life cycle of the device.

#### [Installation Procedure]

- 1. With base surface of the device facing up, place it on a flat place.
- 2. Attach the rubber feet to the corners of the device on the base surface.
- 3. Use the screws to fasten the rubber feet.

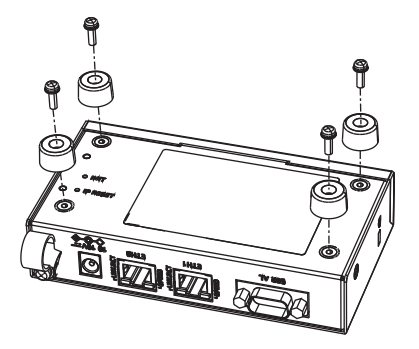

4. With the rubber feet attached, install the device on a flat table.

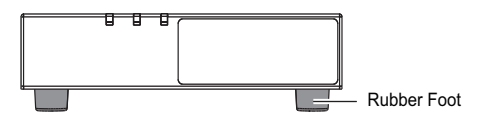

#### <span id="page-26-1"></span>**2.2.3 Wall-Mounted Installation**

The device can be mounted on a flat wall.

The device can be mounted on a wall using the following two methods:

- - [Using the Magnet Sheet](#page-27-0)
- - [Using the Wall-Mounting Equipment](#page-29-0)

### <span id="page-27-0"></span>**Using the Magnet Sheet**

Mount the device on a wall as a single unit using a magnet sheet.

Use the GW2HWMG01 magnet sheet (option).

When using the magnet sheet, do not attach the rubber feet to the device.

#### [Installation Procedure]

- 1. Place the base surface of the device to the magnet sheet. Place the device facing its base surface to the side of the magnet sheet that does not have the Fujitsu logo engraved.
- 2. Install the device with the magnet sheet to a metal wall surface.

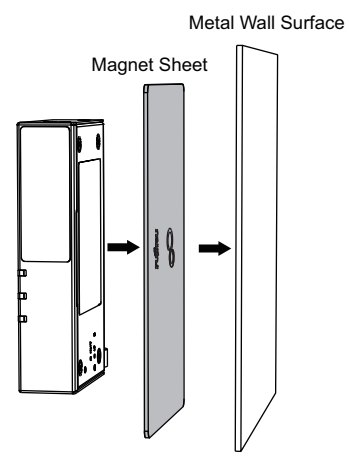

Install the device to the wall with any of the following orientations.

The upper side of the figure faces the ceiling, and the bottom side of the figure faces the floor.

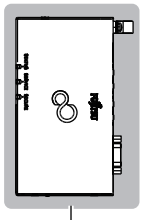

Magnet Sheet Magnet Sheet

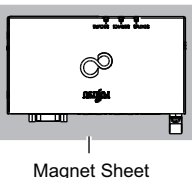

Installing the device with its rear (ETH port side) facing towards the ceiling, or installing the device on the ceiling as illustrated below is prohibited.

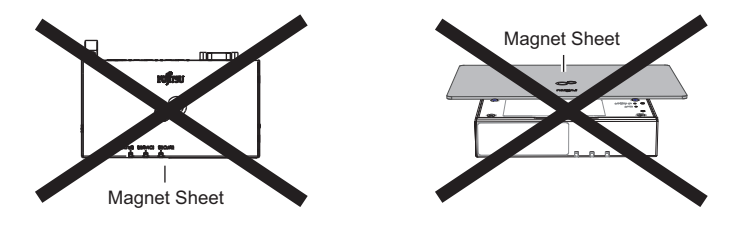

- \M*L* Attention!
	- Attach the magnet sheet to the base surface of the device before installing it on the wall.
	- If a magnet sheet is used to install the device to a wall, be sure that the device is not installed above a height of 500 mm from the floor.
	- After installing it on the wall, confirm that it is firmly installed to prevent it from falling.
	- The magnet may not be strong enough depending on the conditions of the installation surface.
	- Because the magnet sheet's magnetic force may become weak over time, check the strength periodically.
	- Use one magnet sheet for one device.
	- Do not put devices or media affected by magnetic forces near the magnet sheet.
	- The magnet sheet has a very strong magnetic force. When attaching it, be careful not to get foreign materials or your fingers caught.
	- Do not install it in a location where it may fall and hurt human body.
	- Do not install it in a location with excessive vibrations or impacts, or an unstable location. Doing so may drop components and cause injuries or failures.
	- Install cables firmly, so that the device does not fall due to the weight of the cables. Not installing cables firmly enough may cause injuries or device failure.
	- Fasten the cables so that the LAN cable, DC cord, or AC adapter cord do not touch human bodies or chairs.

#### <span id="page-29-0"></span>**Using the Wall-Mounting Equipment**

Mount the device on a wall as a single unit using the wall-mounting equipment.

Use the GW2HWMK01 wall-mounting equipment (option).

When using the wall-mounting equipment, do not attach the rubber feet to the device.

#### [Installation Procedure]

1. Place the base surface of the device to the wall-mounting equipment. <View from the Top>

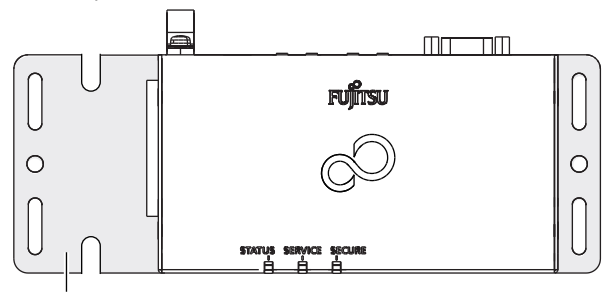

Wall-Mounting Equipment

2. Fasten the device to the wall-mounting equipment using two flat countersunk head screws from the bottom side of the equipment.

<View from the Bottom>

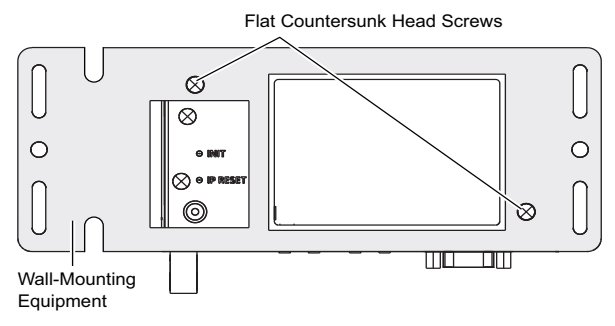

3. Install the wall-mounting equipment with the device fastened to the wall. Install it to the wall by fastening four M4 screws for sections A and two M5 screws for sections B.

Attention!

NM

Screws are not included, so you have to prepare them.

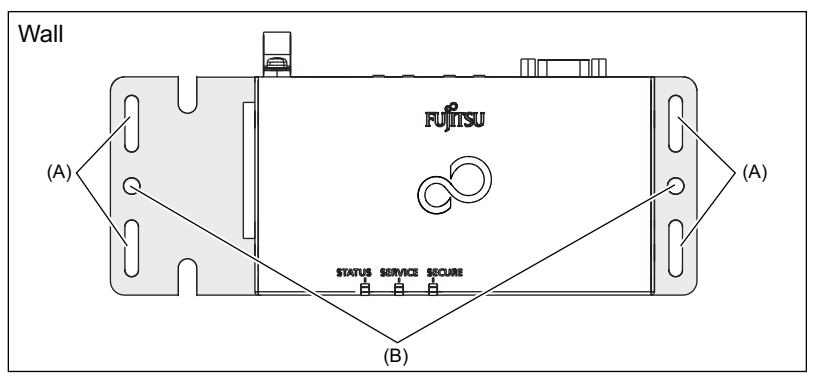

- After installing it on the wall, confirm that it is firmly installed to prevent it from falling.

- Do not install it in a location where it may fall and hurt human body.
- Do not install it in a location with excessive vibrations or impacts, or an unstable location. Doing so may cause injuries or device failure.
- Install cables firmly, so that the device does not fall due to the weight of the cables. Not installing cables firmly enough may cause injuries or device failure.
- Fasten the cables so that the LAN cable, DC cord, or AC adapter cord do not touch human bodies or chairs.
- For the orientation of the device when attaching it to a wall using the wallmounting equipment, refer to [" Using the Magnet Sheet" on page 28](#page-27-0). When using the wall-mounting equipment, the device can be installed with its rear (ETH port side) facing towards the ceiling.

## <span id="page-31-0"></span>**2.3 Connecting the Mobile Adapter**

The following describes the procedure for connecting the optional mobile adapter to the device.

When installing, we recommend that you use the mobile adapter mounting bracket (option) to prevent the mobile adapter from coming off.

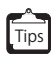

Mobile adapters are used to enable the wireless GSM or 3G communication between the device and the center.

#### [Connection Procedure]

1. Connect the mobile adapter to the USB port on the left side of the device.

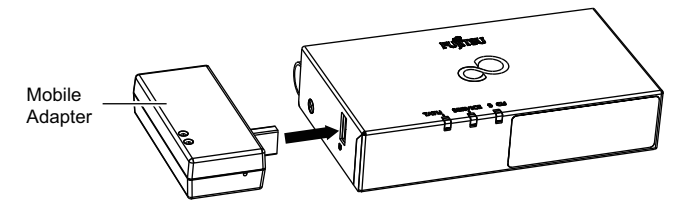

2. If you purchased the mobile adapter mounting bracket (option), attach it with the following procedure.

Fasten the mobile adapter with the base surface of the device using four flat countersunk head screws.

<View from the Bottom>

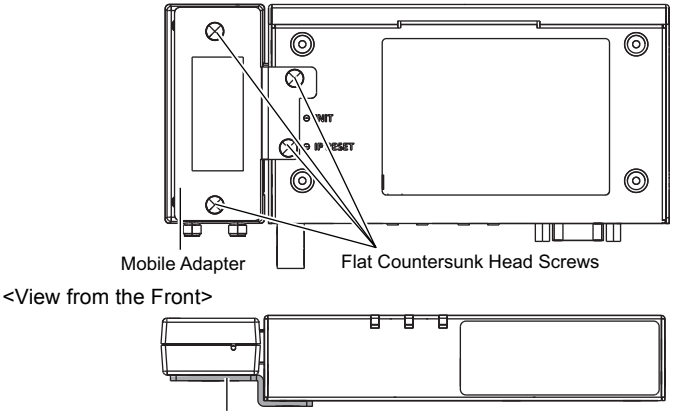

Mobile Adapter Mounting Bracket

3. Fasten the mobile adapter before installing the device.

Install the device with either of the following configurations.

- Table-top installation
- Wall-mounted installation (Using the wall-mounting equipment)

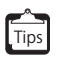

For details on the table-top installation, refer to ["2.2.2 Table-Top Installation" on](#page-26-0)  [page 27](#page-26-0). For details on the wall-mounted installation using the wall-mounting equipment, refer to [" Using the Wall-Mounting Equipment" on page 30](#page-29-0).

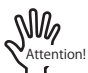

- When using the wall-mounting equipment, do not attach the rubber feet to the device.
- When using the mobile adapter mounting bracket, the device cannot be installed to the wall using a magnet sheet.

# <span id="page-33-0"></span>**Chapter 3 Device Settings**

<span id="page-33-2"></span>This chapter describes the method for setting this device.

Configure the device with the following procedure:

- (1) [Connecting the Device to the Setup Computer](#page-33-1)
- (2) [Turning the Device Power On](#page-34-0)
- (3) [Setting the IP Address of the Setup Computer](#page-36-0)
- (4) [Logging in to the Device](#page-38-0)
- (5) [Settings for the Device](#page-39-0)

## <span id="page-33-1"></span>**3.1 Connecting the Device to the Setup Computer**

Connect the device to the setup computer with a LAN cable.

 $\sqrt{\frac{M}{\text{Attention}}}$ 

- A LAN cable (RJ45) is not included with the device. For details about the LAN cable, contact your sales representative.
- Connect the LAN cable while the device power is off.
- Static electricity may develop in the LAN cable (twisted pair cable) depending on your usage environment. When a twisted pair cable with static electricity is connected to the device, it may cause the device or the device connection port to malfunction or to break.

Use a static electricity removal tool to discharge the static electricity, or ground the twisted pair cable just before connecting to the device.

Note that if you leave the cable disconnected for a long time after discharging the static electricity, the discharge effect will be lost.

#### [Operation Procedure]

- 1. Insert one end of the LAN cable into the LAN port of the setup computer.
- 2. Insert the other end of the LAN cable into the ETH1 port of the device.

<View from the Rear>

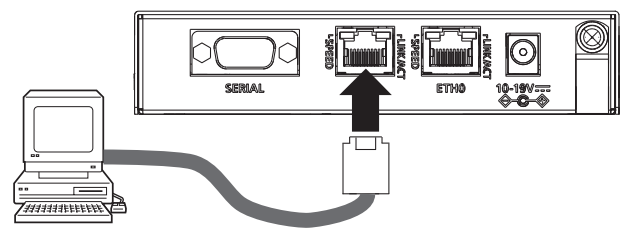

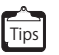

The device LAN port supports the Auto-Negotiation function. By enabling the Auto-Negotiation function for the connected computer, the connection is automatically established at the maximum supported speed (a maximum of 100 Mbps in full duplex mode).

## <span id="page-34-0"></span>**3.2 Turning the Device Power On**

Power on the device after connecting the device to the setup computer.

[Operation Procedure]

1. Insert the plug of the included DC cord into the power connector on the rear of the device. Or insert the plug of the AC adapter (option).

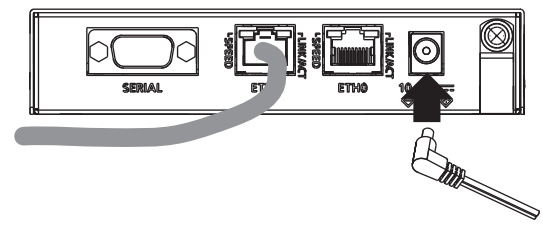

2. To prevent the DC cord or AC adapter from being pulled out, fasten it through the nylon clip.

<View from the Rear>

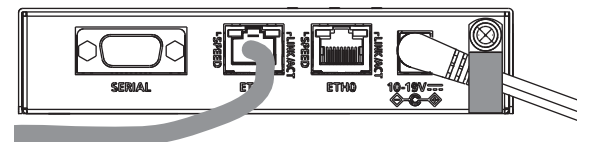

<View from the Top>

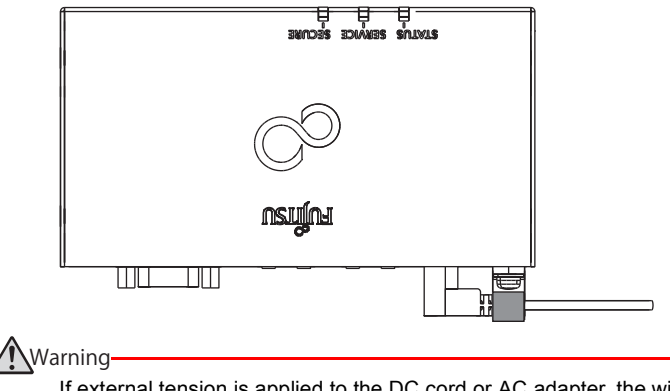

If external tension is applied to the DC cord or AC adapter, the wire may break or a contact failure may occur, resulting in electrical shock or fire.

3. Wire the end of the DC cord (the side without a plug) to suit the power supply environment. When using the AC adapter (option), connect the plug to the outlet.

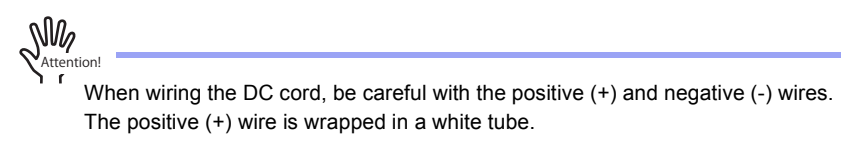

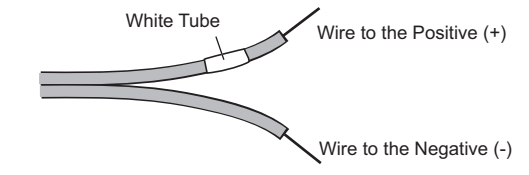

Caution

- Make sure that the flow of electricity from the power supply unit has stopped before connecting the DC cord. Not doing so may cause electrical shock.

- Make sure that a circuit breaker (a certified product that complies with the safety standards below for your country) has been installed between the device and the output of the external power supply unit before supplying power using the DC cord.

 Europe: IEC60947-2 North America: UL489, CSA C22.2 No.5.1 Japan: JIS C8201-2 (Low-voltage switchgear and controlgear) Other countries: safety standard for each country that is equivalent to IEC60947-2

Maximum rated currents for circuit breaker: 3A Be sure to use a circuit breaker that shuts down both poles at the same time.

- Be sure to select circuit breakers and shutdown devices that function correctly with the device specifications in the list of "Power Supply Conditions" in ["2.1.1 Checking the Installation Conditions" on page 21](#page-20-2).
- 4. Check that the device is powered on.

Shortly after the power is turned on, the STATUS lamp on top of the device blinks green, which indicates that the device is starting up. When the device starts up normally, the STATUS lamp lights up green.

If the STATUS lamp lights up red, there is a failure in the device.

For the meanings of each lamp, refer to ["1.1.4 Device Top View and Lamps" on page 15.](#page-14-0)

## <span id="page-36-0"></span>**3.3 Setting the IP Address of the Setup Computer**

Set the IP address of the setup computer.

The following is an example using Windows 7.

[Operation Procedure]

- 1. Open [Control Panel].
- 2. Select [Network and Internet] > [Network and Sharing Center] > [Local Area Connection].

The [Local Area Connection Status] dialog box is displayed.

- 3. Click the [Properties] button. The [Local Area Connection Properties] dialog box is displayed.
- 4. Select [Internet Protocol Version 4 (TCP/IPv4)], and then click the [Properties] button.

The [Internet Protocol Version 4 (TCP/IPv4) Properties] dialog box is displayed.

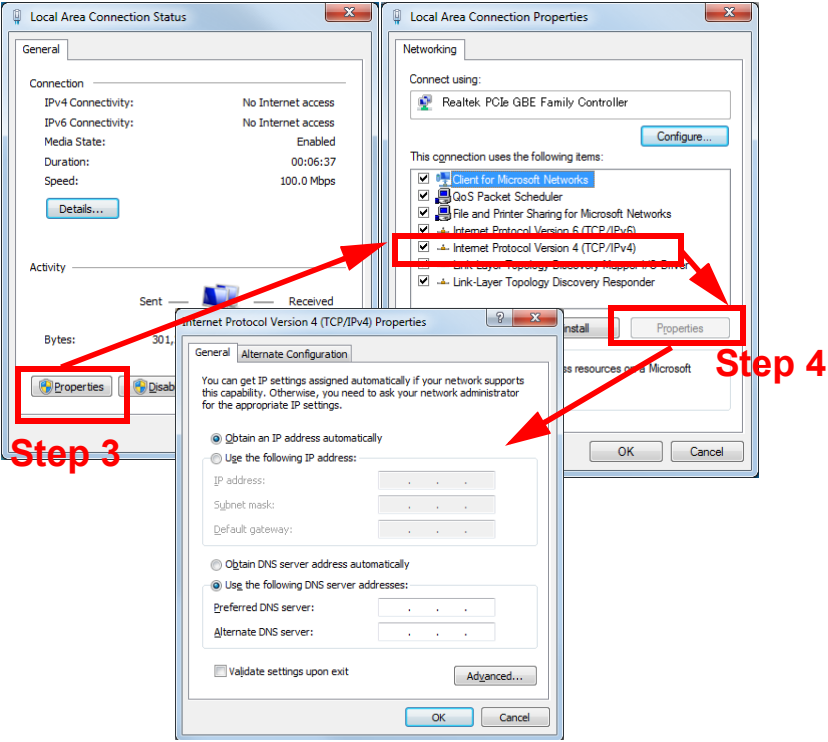

5. Specify the IP address for the setup computer.

Select [Use the following IP address] and specify an IP address and subnet mask on the same network as the device

The default IP address of the device is "192.168.1.1" and the subnet mask is "255.255.255.0".

6. Click the [OK] button several times until the displayed dialog boxes are closed.

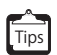

After setting the IP address for the setup computer, execute the ping command and check the network connection.

The following shows an example of when the device IP address is "192.168.1.1".

```
c:\>ping 192.168.1.1
Pinging 192.168.1.1 with 32 bytes of data:
Reply from 192.168.1.1: bytes=32 time=XXms TTL=127
Reply from 192.168.1.1: bytes=32 time=XXms TTL=127
Reply from 192.168.1.1: bytes=32 time=XXms TTL=127
Reply from 192.168.1.1: bytes=32 time=XXms TTL=127
Ping statistics for 192.168.1.1:
 Packets: Sent = 4, Received = 4, Lost = 0 (0% loss).
Approximate round trip times in milli-seconds: 
  Minimum = XXms, Maximum = XXms, Average = Xms
c:\>
```
## <span id="page-38-0"></span>**3.4 Logging in to the Device**

Log in to the device using ssh (secure shell).

To log in using ssh, you need a separate ssh client software.

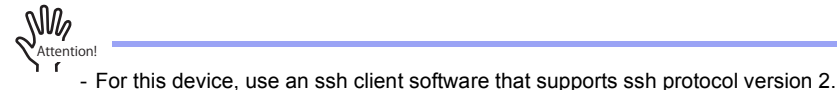

- When you enter the password, ssh disconnects if there is no input for two minutes.
- After you are logged in using ssh, ssh is disconnected if there is no input for 15 minutes (default value).

You can change the time from the login until the automatic logout using the sshinfo autologout command.

#### [Operation Procedure]

1. Connect to the device using ssh.

The display may vary slightly depending on the ssh client software used. Specify the device IP address as the target host. The default IP address of the device is "192.168.1.1". The port number is fixed to "50022".

Specify "SSH2" for the ssh version.

2. Enter the user name and the password.

Enter "admin" for the user name. Enter "m2msgw!admin" for the password (default value).

3. Press the [Enter] key to log in to the device.

Immediately after login, the device is in operation management mode.

## <span id="page-39-0"></span>**3.5 Settings for the Device**

After logging in to the device, set the following information to the device. Use commands to perform settings.

- - [Setting the Date and Time for the Device](#page-39-1)
- - [Setting Device Specific Information \(ID/Password\)](#page-40-0)
- - [Setting the License Information](#page-40-1) (Only when you have an instrument management license contract)
- - [Setting the Device IP Address](#page-41-0)
- - [Setting Information for the Instruments Connected to the Device](#page-42-0)

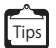

For details on the settings when using a mobile adapter (option), refer to the "User's Manual".

### <span id="page-39-1"></span>**3.5.1 Setting the Date and Time for the Device**

Before operating the device, set the date and time for the device.

To set date and time, use the date command (operation management command).

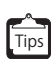

In the first regular communication with the center, the date and time is sent from the center and is synchronized. Therefore, setting the date and time using the date command is not required.

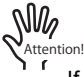

If the device is powered off, the date and time information is lost.

#### [Setting Procedure]

1. Execute the date command to set the current time.

The following shows an example of setting the time to "12:30:00 Dec 1, 2013".

# date 2013/12/01.12:30:00

### <span id="page-40-0"></span>**3.5.2 Setting Device Specific Information (ID/ Password)**

Set device specific information using the following commands:

- Setting the ID for the device (sgw id command)
- Setting the password for the device (sgw password command)

[Setting Procedure]

1. Execute the configure command to move to the configuration definition mode.

# configure

2. Execute the sgw id command and set the device ID (FENICS-ID).

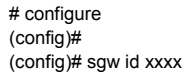

3. Execute the sgw password command and set the password for the device FENICS-ID.

(config)# sgw password yyyy

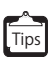

Set the ID and password that are specified for the FENICS II M2M service. This is used in verifying communication with the center (initial communication, periodic communication, FTP, SSL-VPN connection).

### <span id="page-40-1"></span>**3.5.3 Setting the License Information**

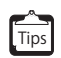

This is necessary only when you purchase an optional instrument management license. If you do not purchase an instrument management license, proceed to ["3.5.4 Setting the Device IP Address" on page 42.](#page-41-0)

In the initial state, up to 10 instruments can be connected to the device. If you want to increase the number of connected instrument, purchase of an optional instrument management license is required. There are three types of instrument management licenses.

Instrument management 10 license: 10 additional instruments can be connected to the device.

Instrument management 50 license: 50 additional instruments can be connected to the device.

Instrument management 100 license: 100 additional instruments can be connected to the device.

#### [Setting Procedure]

1. Execute the instrument license key command to set the license information.

For the command option, enter the license key (16 alphanumeric characters). If you have purchased multiple instrument management licenses, perform this operation on each license. The license key is written on the "License Agreement" for the instrument management license.

The following is an example of entering the license key. Enter the correct license key in the underlined section.

(config)# instrument license key xxxxxxxxxxxxxxxx

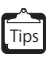

A "License Agreement" is necessary to restore the configuration definition information, such as to replace a device due to a device failure. Keep it in a safe place.

2. Confirm that the license information is applied correctly.

Use the show instrument license command.

The following shows an example where, in addition to the initial 10 instruments, the customer purchased a "Instrument management 10 license" (20 instruments can be connected in total).

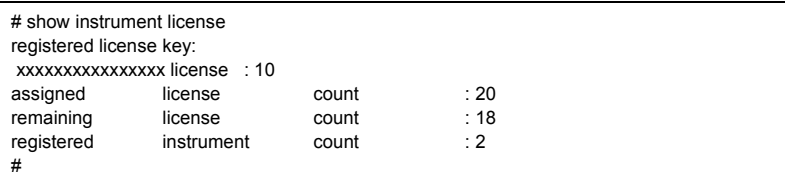

#### <span id="page-41-0"></span>**3.5.4 Setting the Device IP Address**

Change the device IP address as necessary to suit your network environment.

#### [Setting Procedure]

1. Execute the lan ip address command to set the device IP address. Command input format:

lan [<number>] ip address [<count>] <address>/<mask> <br/> <br/>broadcast>

```
(config)# lan 2 ip address 1 192.168.1.1/24 0
```
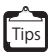

You can use the default IP address. If you change the device IP address, change the IP address of the setup computer as well.

### <span id="page-42-0"></span>**3.5.5 Setting Information for the Instruments Connected to the Device**

Set the information of the instruments that are connected to the device as shown below. You need to set the information for each instrument that is connected.

Use the following commands to set the information. The commands can be executed in any order:

- instrument register id command (Set the user id for the instrument)
- instrument register info command (Set the instrument specific information)
- instrument register connect-type command (Set whether to perform ping monitoring for the instrument)
- instrument register monitoring-info command (Set the information for the instrument to be monitored)

#### [Setting Procedure]

1. Execute the instrument register id command to set the user id for the instrument.

Command input format: instrument register <number> id <id>

For <number>, specify the instrument definition number (decimal number from 1 to 110). For <id>, specify the instrument user ID (15 or less alphanumeric characters).

(config)# instrument register 1 id dev001

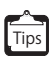

An ID must be set for each instrument that is connected to the device. Either of the following procedures can be used:

- After executing step 1 (ID setting) for each instrument that is connected, execute step 2 to 4 in the same way.
- Execute step 1 to 4 as a set for one instrument, and repeat for each remaining instrument.
- 2. Execute the instrument register info command and set the instrument specific information.

Command input format: instrument register <number> info <info>

For <number>, specify the instrument definition number (decimal number from 1 to 110). For <info>, specify the instrument specific information using 39 or less ASCII character strings. For details on the ASCII character strings that can be specified, refer to the "User's Manual".

(config)# instrument register 1 info FAX-01

3. Execute the instrument register connect-type command to set whether or not to perform a ping monitoring for the instruments.

Command input format: instrument register <number> connect-type <type>

For <number>, specify the instrument definition number (decimal number from 1 to 110). For <type>, specify whether or not to perform a ping monitoring for the instruments that are connected. If the connected instruments support ICMP (ping monitoring), specify "1". If they do not support ICMP (not ping monitoring), specify "0".

(config)# instrument register 1 connect-type 1

4. Execute the instrument register monitoring-info command to set the information for the monitored instrument.

Command input format: instrument register <number> monitoring-info <address>

For <number>, specify the instrument definition number (decimal number from 1 to 110). For <address>, specify the instrument IP address.

(config)# instrument register 1 monitoring-info 192.xx.xx.xx

5. Execute the save command.

The settings are saved in "startup-config" (startup configuration information).

The settings will not be saved if you do not execute the save command.

For types and the flow of configuration definition information, refer to the "User's Manual".

6. Execute the commit command.

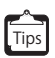

If many instruments are connected to the device, you can also use a CSV file to set the information efficiently. If you are using a CSV file to set the information for instruments that are connected, contact an engineer of our company.

This completes the minimum setup for this device.

#### <span id="page-43-0"></span>**3.5.6 Operation after Setup**

#### **Backup of the Device Configuration Definition Information and Instrument Management License Information**

Once all of the device settings have been completed, create a backup file for the current device configuration definition information and instrument management license information.

If a device failure occurs, this backup file will be necessary for our company to perform a recovery.

For details on the backup procedure, refer to "Saving Files" in the "User's Manual".

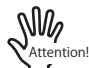

If the backup file for the configuration definition information and instrument management license information does not exist, the recovery may take some time.

#### **Storing the License Agreement (for Instrument Management License)**

If you purchased an optional instrument management license, make sure that you keep the License Agreement in a safe place. It is necessary to restore the configuration definition information, such as when replacing a device due to a device failure.

#### **Confirming the Base Software Version**

If a device failure occurs and must be replaced with a repaired product, the basic software version of the repaired product may be different from the basic software version at the time of the failure. For a smooth recovery, we recommend making a note of the current basic software version.

You can confirm the basic software version using the show version command. For details on the show version command, refer to "- show version" in the "User's Manual".

#### **Connecting with the Center**

After the device settings are complete, connect the device with the center (M2M service infrastructure).

The two methods of connecting the device with the center are as follows:

- SSL-VPN connection via the Internet
- GSM or 3G wireless communication connection (option)

For details on the connection methods, refer to the "User's Manual".

#### **Setting Relay Rules and Filter Rules**

To enable the notification of the device information that is set in ["3.5.5 Setting Information](#page-42-0)  [for the Instruments Connected to the Device" on page 43](#page-42-0) via the device, or to enable access from the center to the instruments that are connected to the device, it is necessary to set the relay rules and the filter rules. Create the relay rules and filter rules as a CSV file.

For details, refer to the "User's Manual".

#### **Clearing the Setup Contents**

If the device is set incorrectly or trouble occurs, you can use either of the following methods to return the device to the factory default settings.

- - [Pressing and holding the INIT switch on the base surface of the device](#page-45-0)
- - [Executing the reset clear command](#page-45-1)

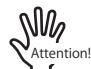

If the device is returned to the factory default settings, all of the contents set up until that point will be lost. We recommend that you save the configuration definition information.

For details on saving configuration definition information, refer to the "User's Manual".

<span id="page-45-0"></span>Pressing and holding the INIT switch on the base surface of the device You can reset the device settings to the factory default by pressing and holding the INIT switch on the base surface of the device (for about two seconds).

<View from the Rear>

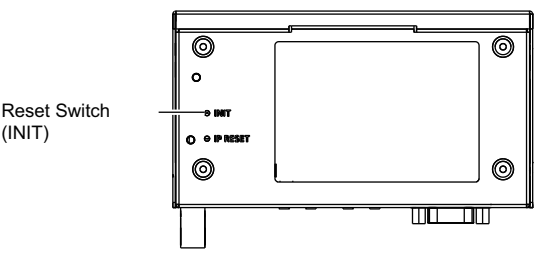

<span id="page-45-1"></span>Executing the reset clear command

You can reset the device settings to the factory default by executing the reset clear command.

# reset clear

### <span id="page-46-0"></span>FCC Compliance Statement

#### FCC WARNING:

Changes or modifications not expressy approved by the party responsible for compliance could void the user's authority to operate the equipment.

#### NOTE:

This equipment has been tested and found to comply with the limits for a Class B digital device, pursuant to part 15 of the FCC Rules. These limits are designed to provide reasonable protection against harmful interference in a residential installation. This equipment generates, uses and can radiate radio frequency energy and, if not installed and used in accordance with the instructions, may cause harmful interference to radio communications. However, there is no guarantee that interference will not occur in a particular installation. If this equipment does cause harmful interference to radio or television reception, which can be determined by turning the equipment off and on, the user is encouraged to try to correct the interference by one or more of the following measures:

- Reorient or relocate the receiving antenna.
- Increase the separation between the equipment and receiver.
- Connect the equipment into an outlet on a circuit different from that to which the receiver is connected.
- Consult the dealer or an experienced radio/TV technician for help.

#### **GW1500 Getting Started Guide**

P3N1-E312-01ENZ0 Publishing date September, 2014 Publisher FUJITSU LIMITED

- Do not reprint part or all of this manual without permission.
- This manual is subject to change for improvement without notice.
- Our company assumes no liability for any infringement on third party patent rights or other rights caused by use of the data written in this manual.